Sehr vielen Mitarbeitern fällt es schwer, Serienbriefe an Kunden zu verschicken, wenn sie die Serienbrieffunktion von Word nicht beherrschen. Wenn die Kunden mit Excel verwaltet werden, genügen nur ein paar Klicks, und der geforderte Serienbrief ist fertig.

#### **Wie das funktioniert, werde ich jetzt anschaulich beschreiben:**

Zuerst wird Word mit einem leeren Dokument gestartet. Nach einem Klick auf "**Sendungen**" und

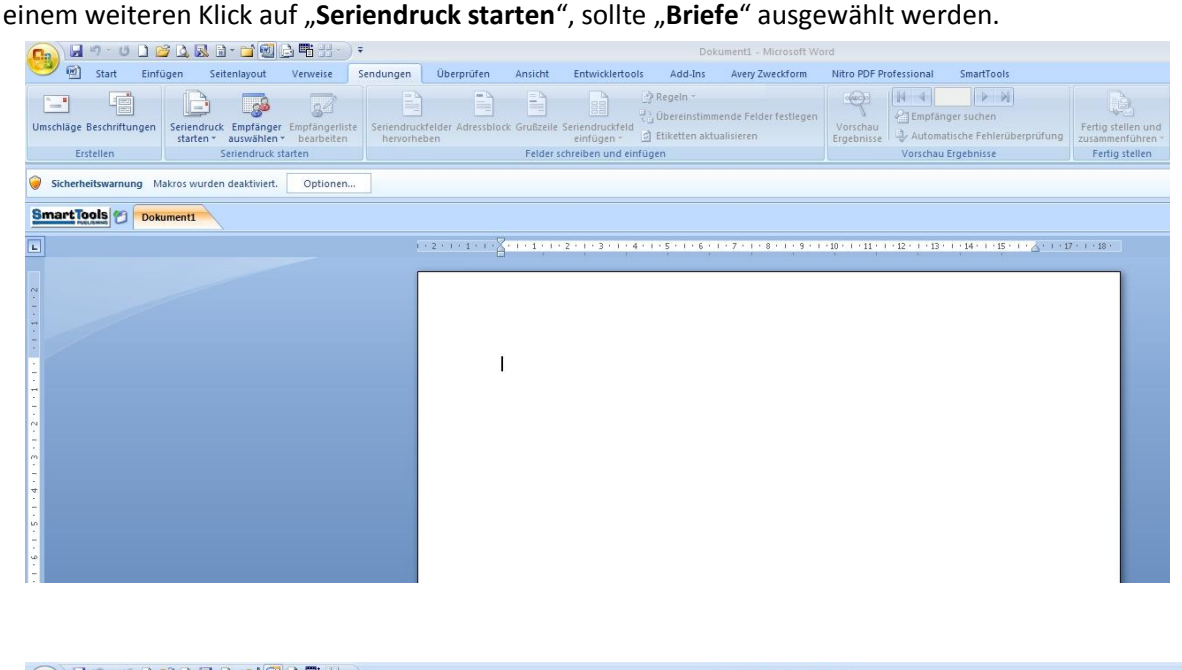

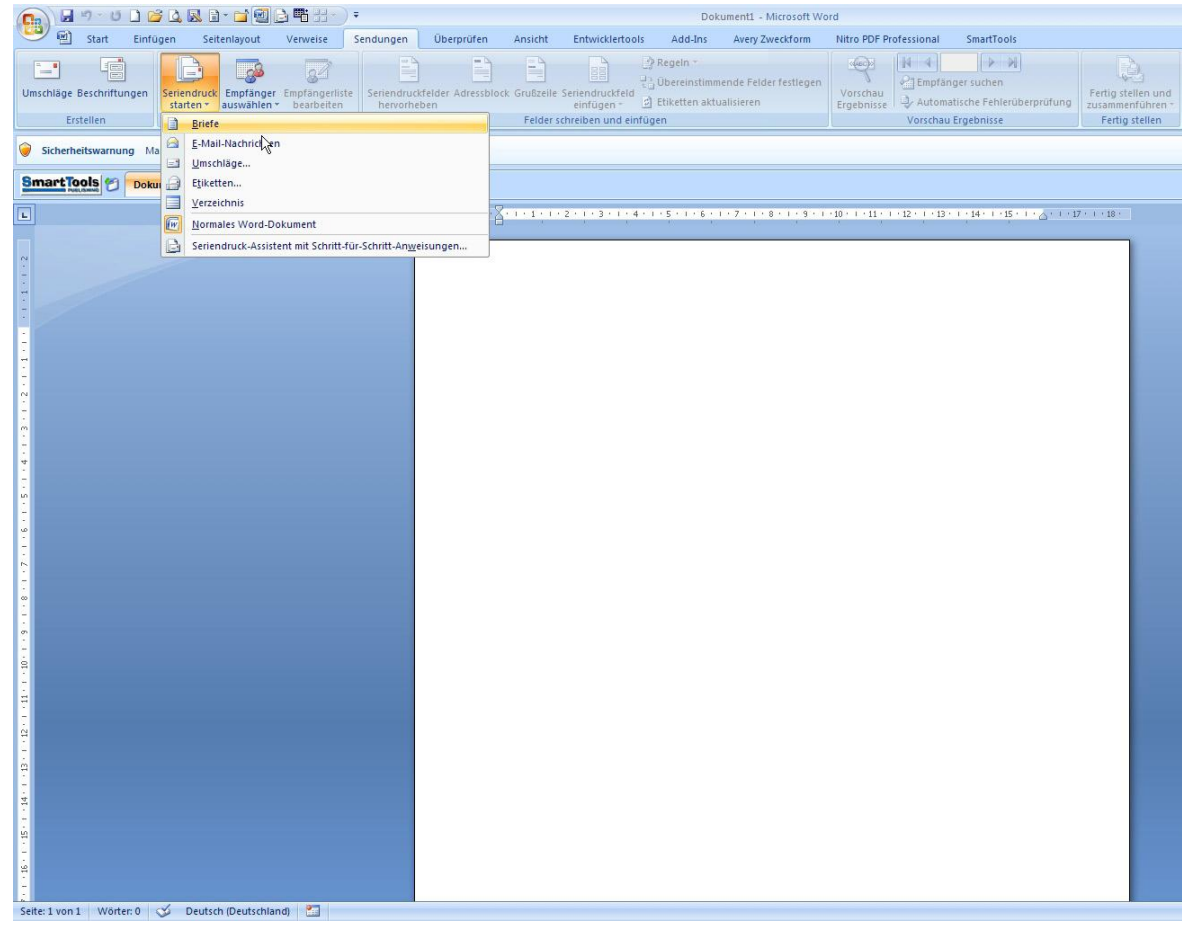

Jetzt müssen die Kundendaten ausgewählt werden. Dazu auf "Empfänger auswählen" und im Klappmenü auf "**Vorhandene Liste verwenden ..."** klicken.

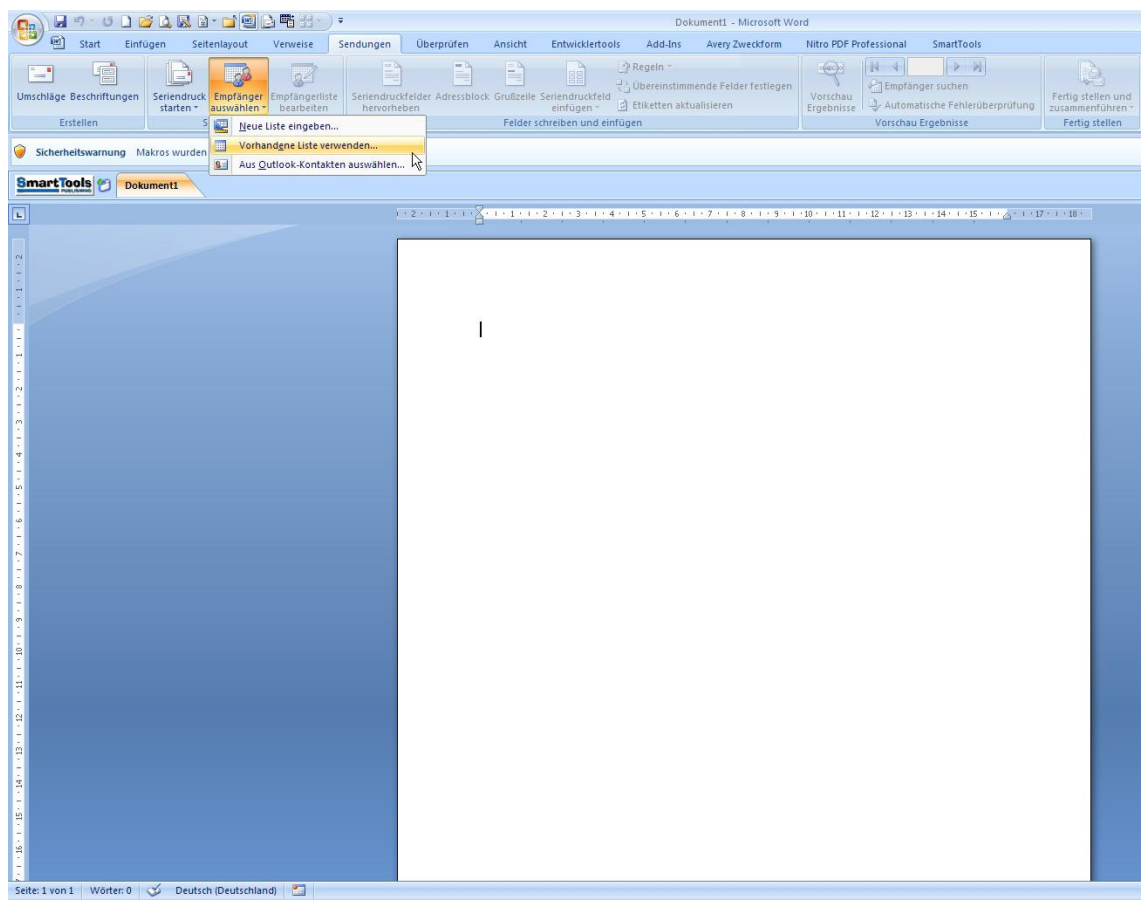

Nun erscheint ein Auswahlfenster "**Tabelle auswählen**", in dem die Kundendatei aufgelistet und dann ausgewählt wird. Mit einem Klick auf "**OK**" schließt sich das Fenster und die Daten sind bereit zur Verarbeitung im "Seriendruckempfänger".

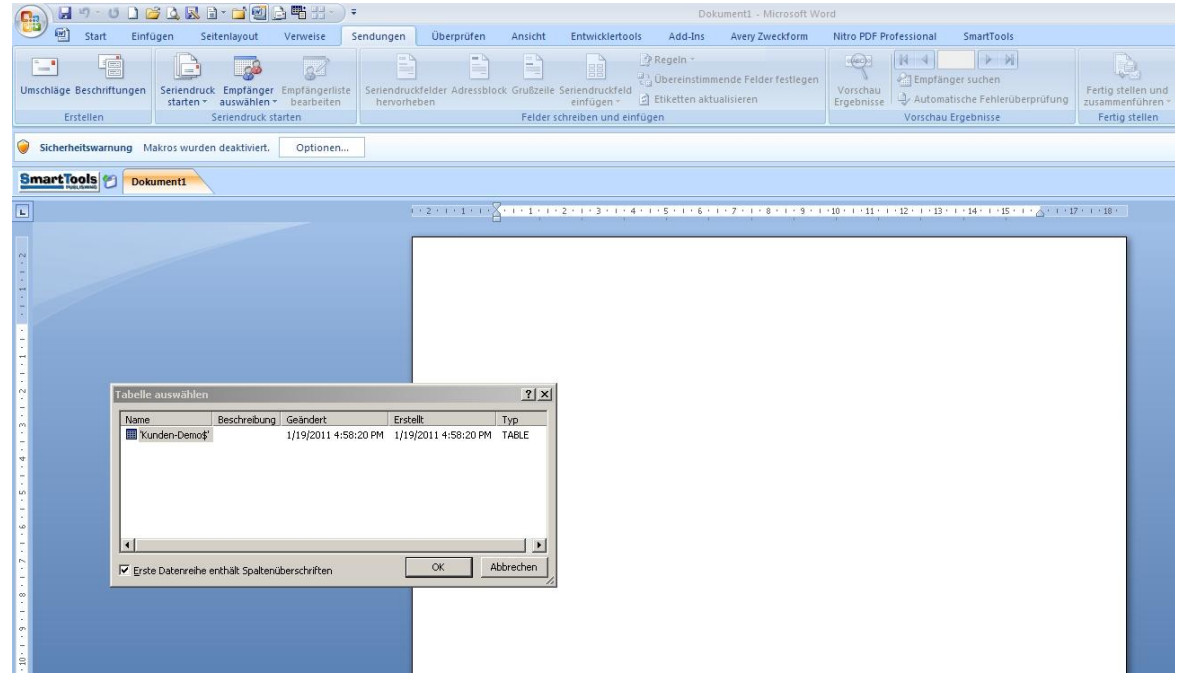

Im Fenster "**Seriendruckempfänger**" besteht die Möglichkeit, nur bestimmte Kunden auszuwählen. Sollten alle Kunden einen Brief erhalten, so genügt ein Klick auf "OK".

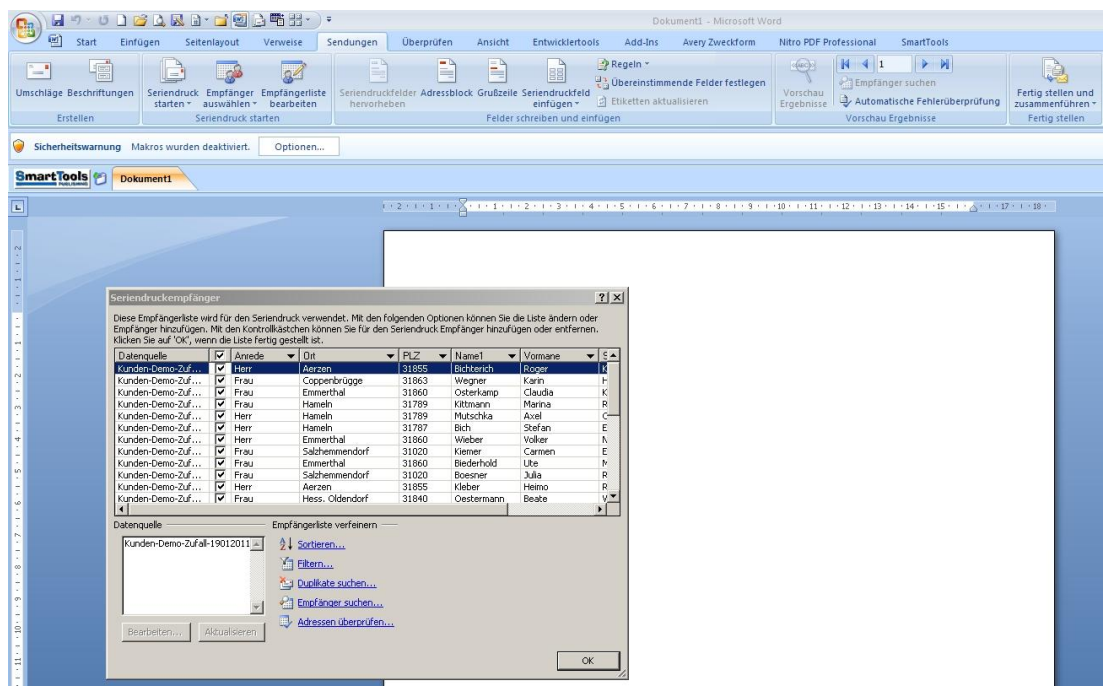

Nach einem Klick in "Seriendruckfeld einfügen" öffnet sich ein Auswahlfenster mit dem gleichen Titel. Nachdem der Cursor an der richtigen Stelle positioniert wurde, fügen wir durch einen Klick auf "Anrede" die Anrede ein.

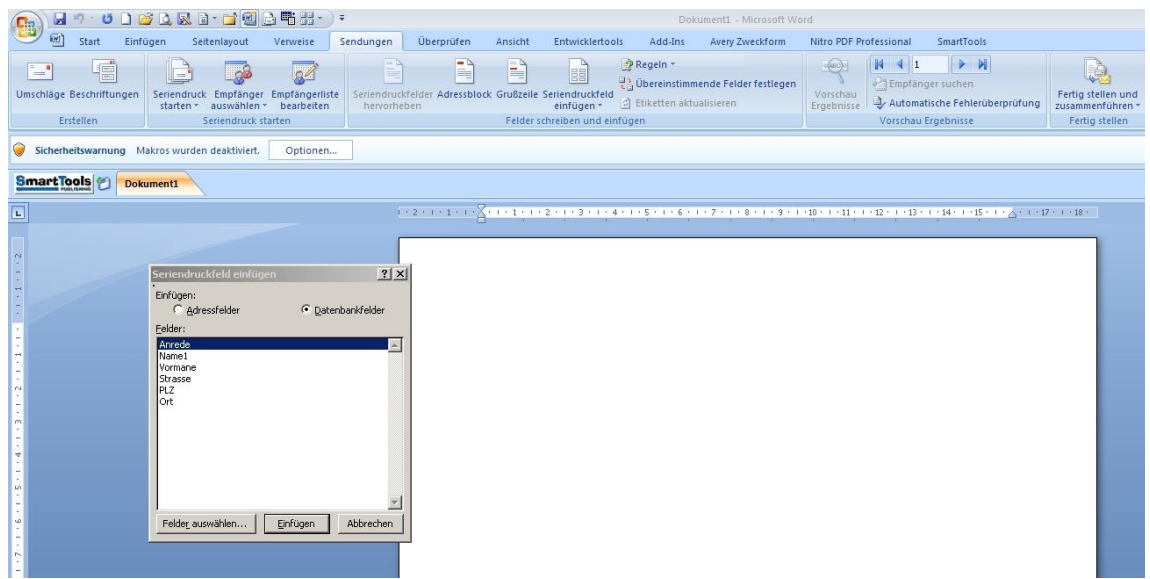

Nachdem der Cursor entsprechend positioniert wurde, werden alle weiteren Daten eingefügt. Das nächste Bild zeigt die Platzhalter der Kundendaten. Der Cursor sollte für die Anrede an die richtige Position gestellt werden. Der Button "Regeln" gibt die Auswahl frei für "Wenn... Dann... Sonst...".

### Serienbrieferstellung in Word mit Kunden-Datenimport aus Excel

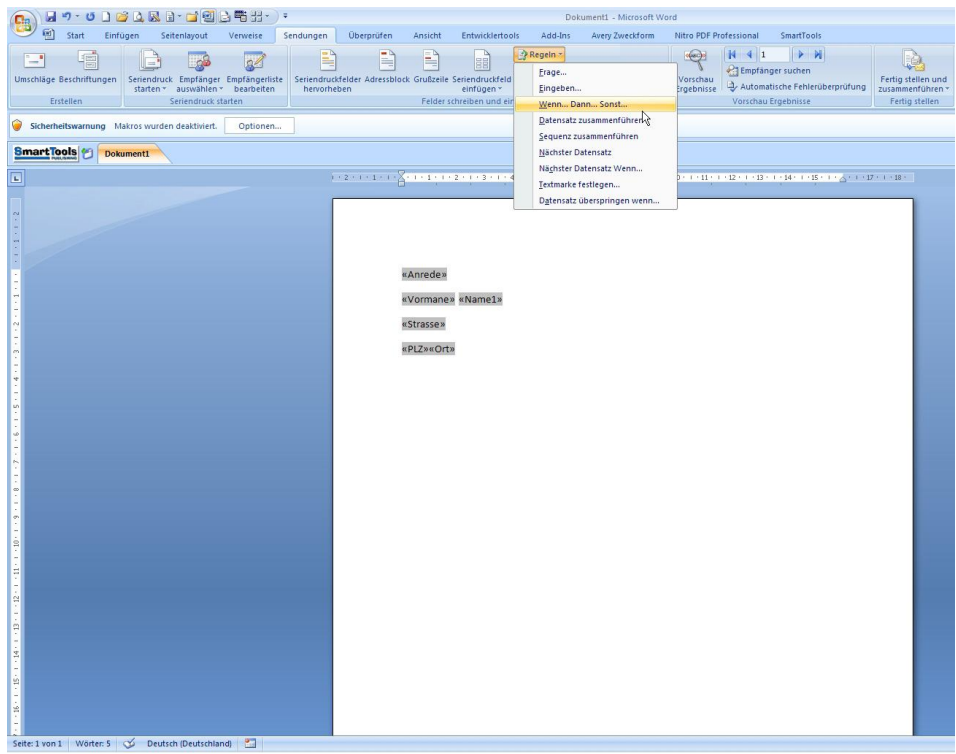

Hier entscheiden wir uns für die entsprechende Anrede "Herr" oder "Frau" mit dem jeweiligen Anredetext im "Bedingungsfeld einfügen" Fenster. Mit "OK" bestätigen.

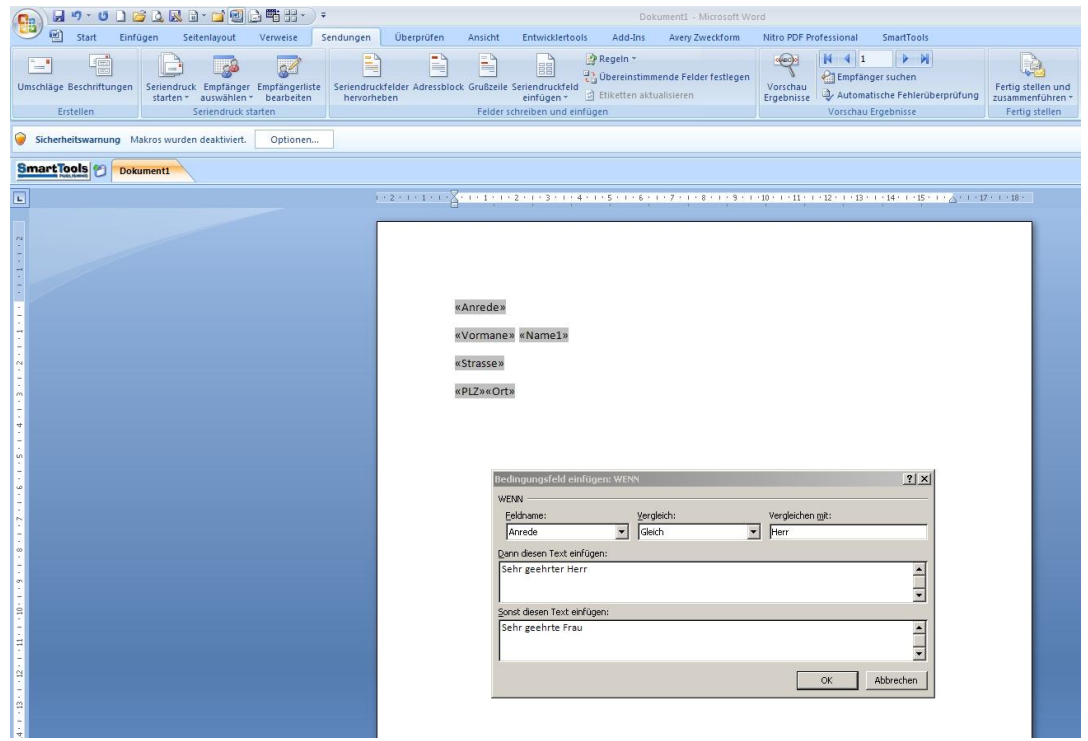

Wichtig!! Hinter dem Wort "Herr" oder "Frau" bei dem Anredetext sollte immer 1x die Leertaste gedrückt werden, damit im nächsten Schritt beim Einfügen des Namens auch ein Abstand vorhanden ist.

Jetzt sind wir wieder im Serienbrief mit den Platzhaltern. Der Cursor steht mit einem Leerzeichen hinter "**Herr**" oder "**Frau**". Jetzt fügen wir noch den Platzhalter "**Name"** aus dem **"Seriendruckfeld einfügen**" ein.

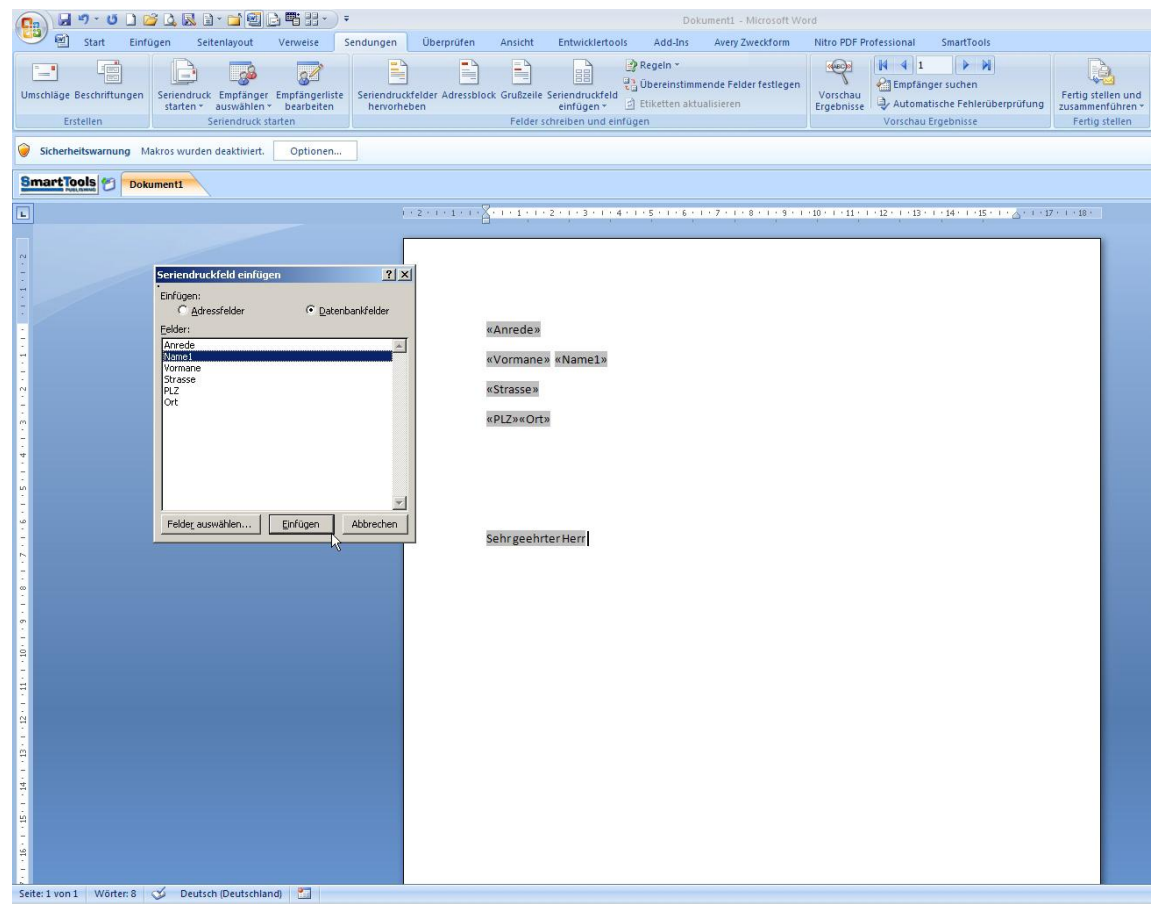

Nachdem noch hinter dem Platzhalter "Name" ein Komma eingefügt wurde, sieht alles so aus.

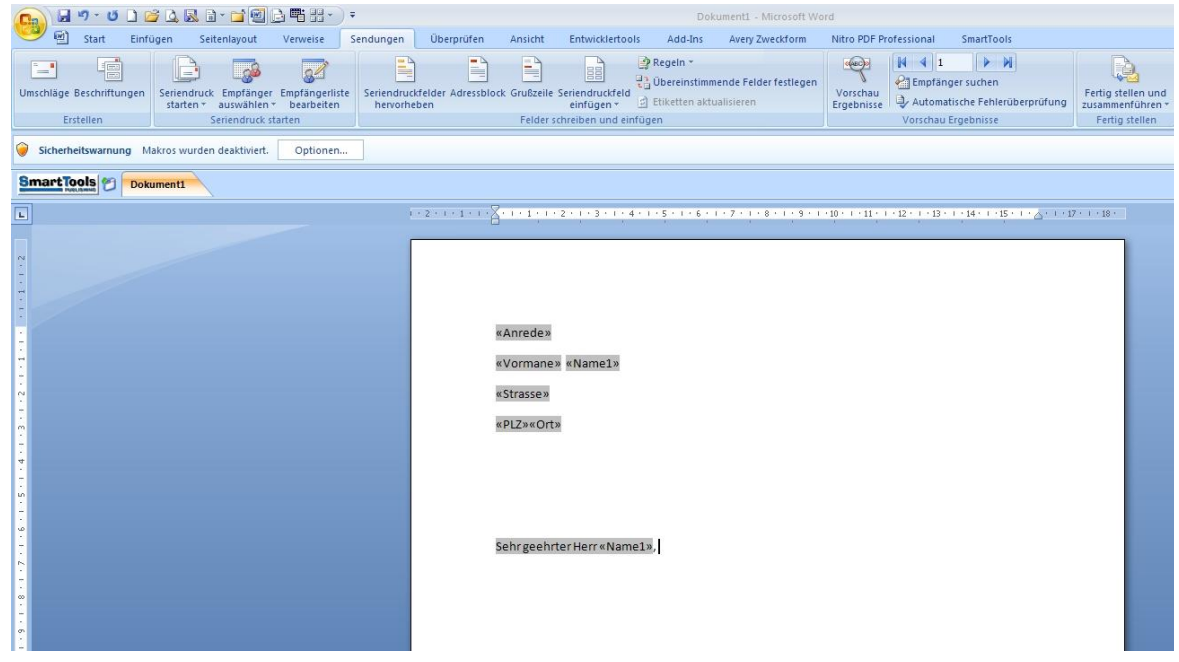

### Serienbrieferstellung in Word mit Kunden-Datenimport aus Excel

Durch einen Klick auf "**Vorschau Ergebnisse**" fügt Word die Kundendaten an Stelle der Platzhalter ein. Rechts neben dem Button kann man durch klicken der Pfeile nach rechts bzw. später nach links sie Kundendaten durchscrollen. Hier kann sofort erkannt werden, dass der Anredetext mit der Anrede konform ist.

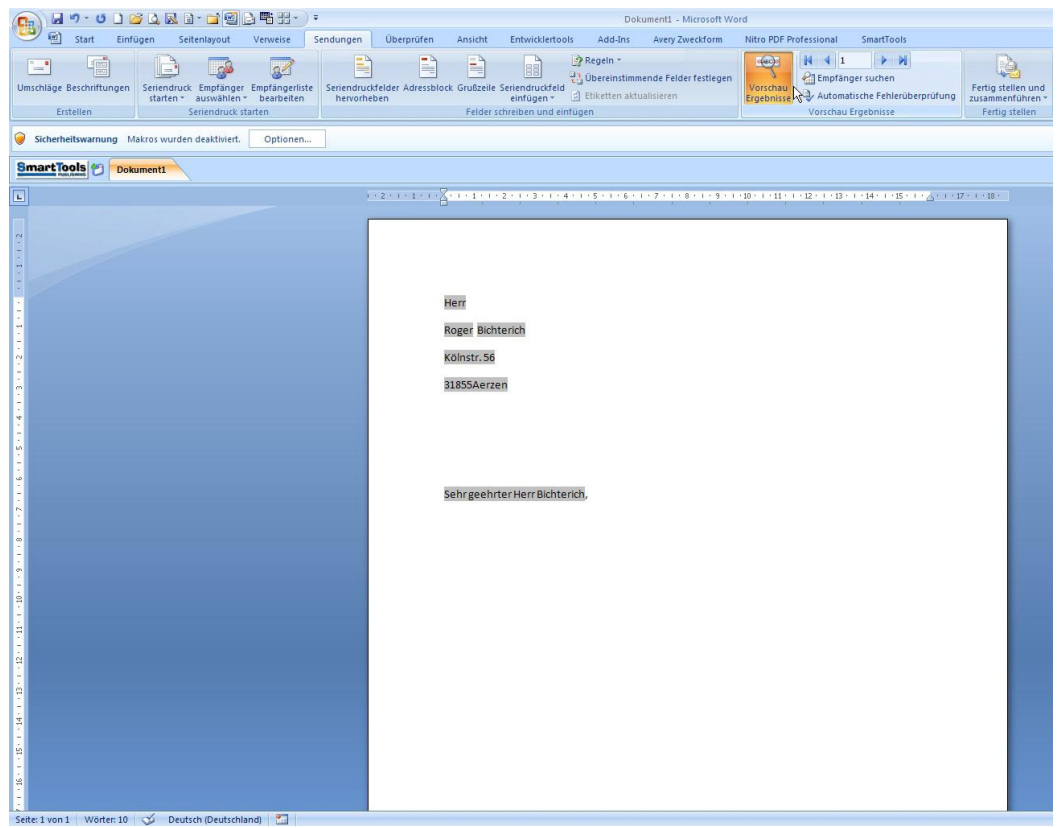

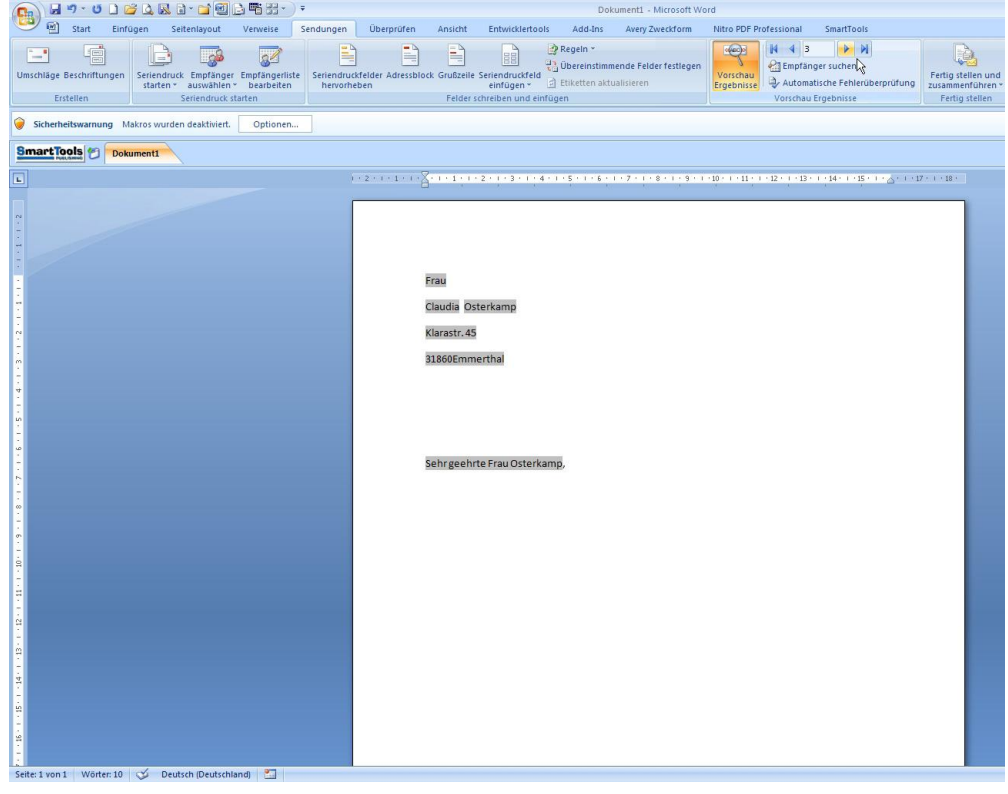

Jetzt fehlt nur noch der Brieftext. Auch an entsprechender Stelle innerhalb des Textes können Platzhalter der "Seriendruckfelder" eingefügt werden, falls erforderlich.

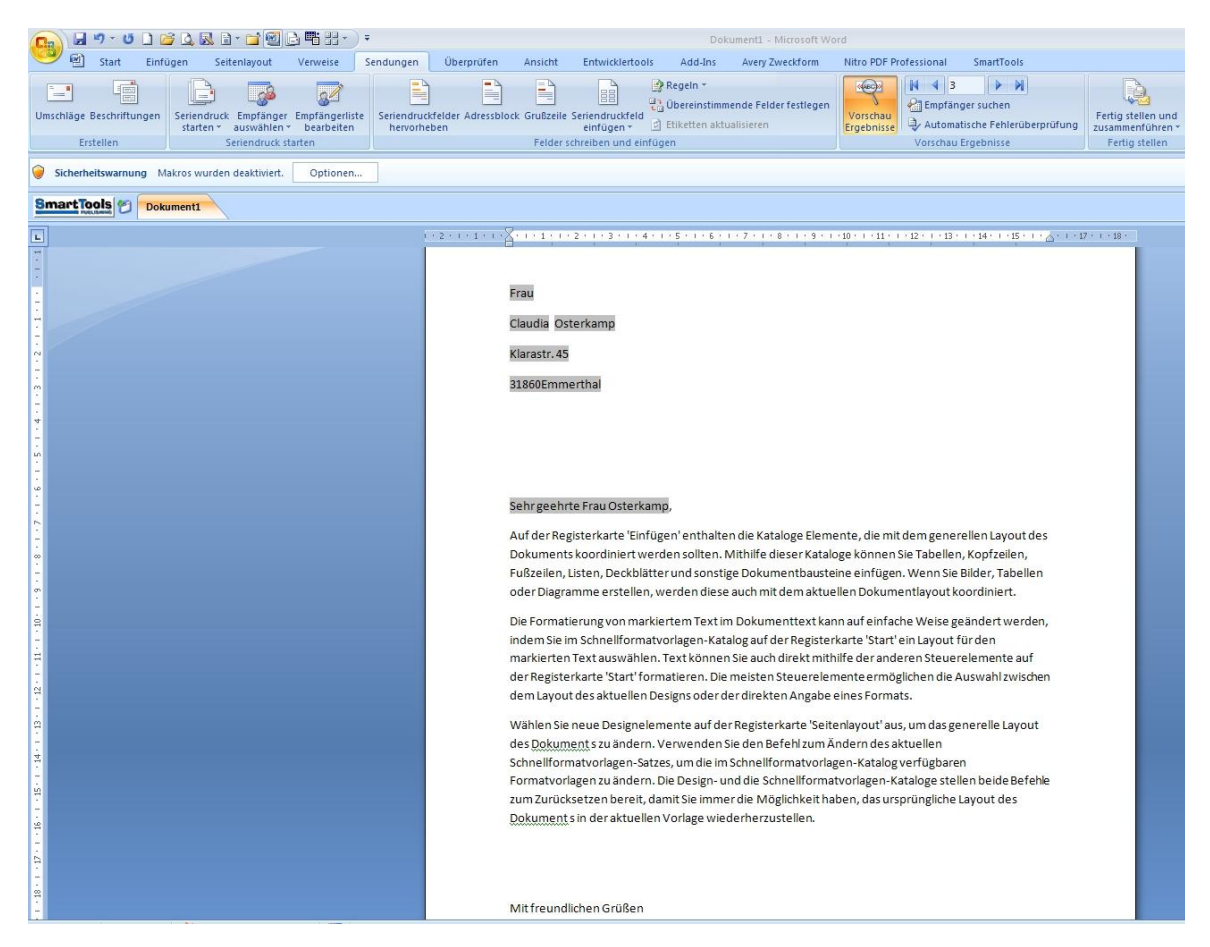

Wenn der Serienbrief in dieser Form in Ordnung ist, folgen die letzten Schritte vor dem endgültigen Ausdruck. Bis jetzt besteht das Dokument nur aus einer einzigen Seite. Damit jeder Kunde seinen Brief bekommt, müssen die Daten noch zusammenfließen.

Im nächsten Bild wird gezeigt, wie die Daten zusammen kommen. Ein Klick auf "**Fertig stellen und zusammenführen**" öffnet noch eine weitere Auswahl. Hier klicken wir auf "**Einzelne Dokumente bearbeiten...**".

## Serienbrieferstellung in Word mit Kunden-Datenimport aus Excel

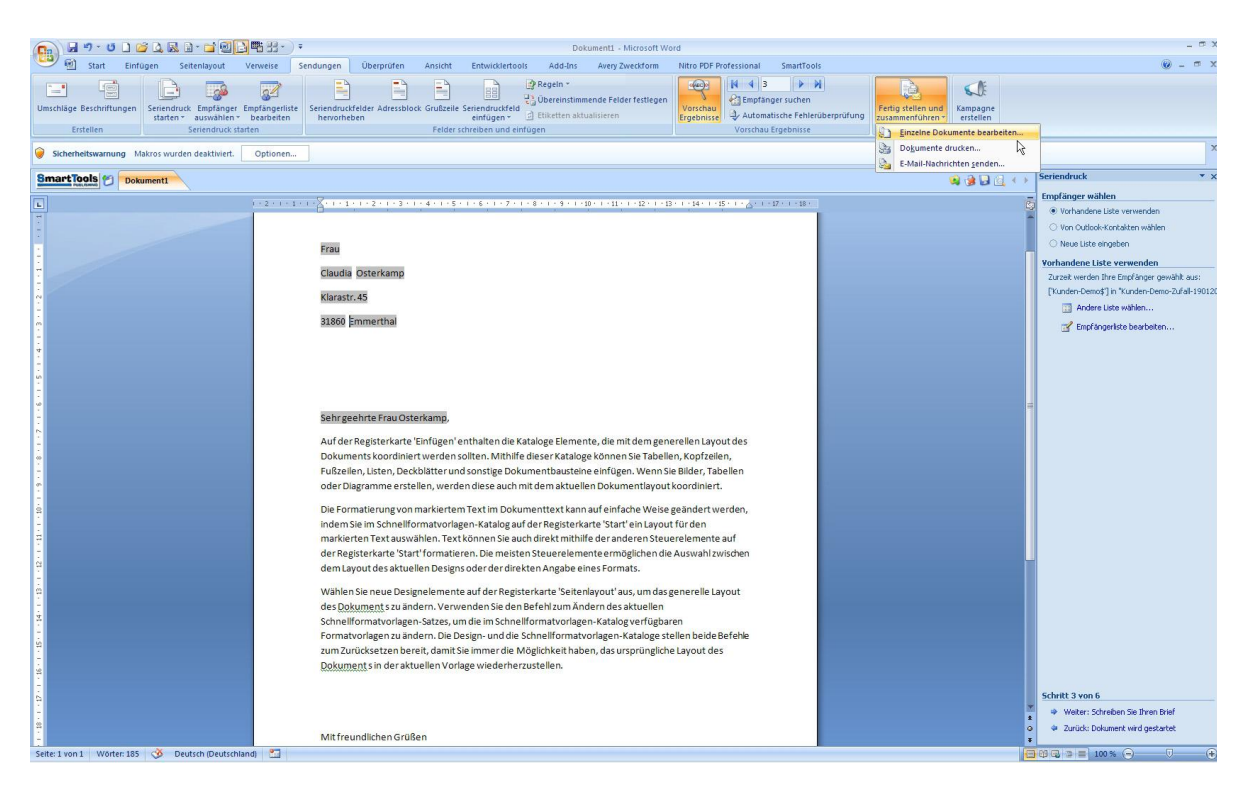

Es öffnet sich ein Fenster "**Seriendruck in neues Dokument**". Hier einfach auf "**Alle**" klicken und mit "OK" bestätigen. Nun erstellt Word selbstständig für jeden Kunden einen Serienbrief, der dann nur noch ausgedruckt und versendet werden muss.

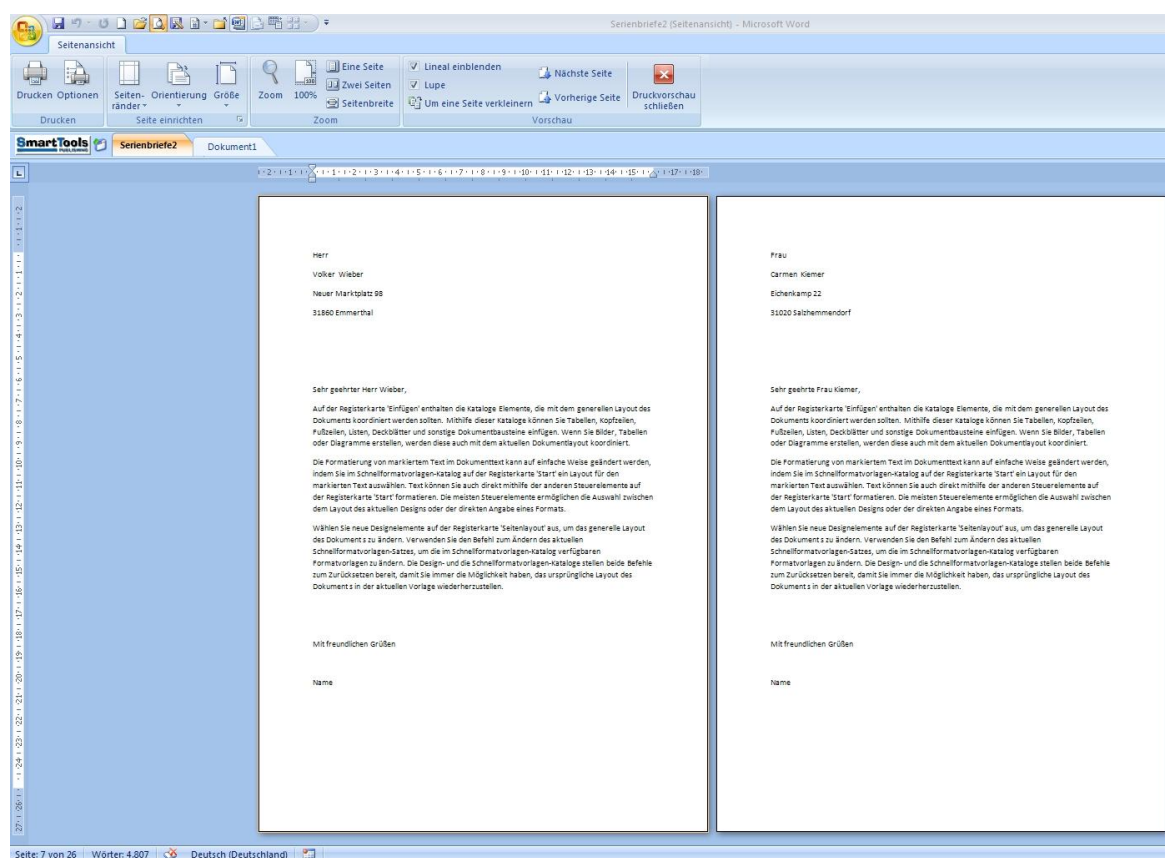

Hier unten links auf dem Bild ist erkennbar, dass 26 Dokumente erstellt wurden.

Die Serienbrieferstellung mit Word älterer Versionen als 2007 funktioniert in ähnlicher Weise. Sollten Sie noch mit einer älteren Version arbeiten und diese Beschreibung nicht auf Ihr Word anwenden können, so kann ich Ihnen dabei helfen.

Es gibt noch weitere Möglichkeiten im Umgang mit der Textverarbeitung. Falls Hilfe oder Anregungen erwünscht oder erforderlich sein sollten, kontaktieren sie mich entweder über meine E-Mail oder Mobil.

# **Es freut mich, wenn ich Ihnen helfen konnte.**